# **Разъяснения для пациента при проведении ТМК «Врач-пациент»**

#### **1. Подключение к видеотрансляции (Запись инициирована врачом)**

При записи на ТМК врачом или регистратором ссылка для пациента появляется в «Дневнике врача» и в личном кабинете пациента на **er.mz63.ru.** 

Врач должен на очном приеме уведомить пациента о планируемой записи на телемедицинскую консультацию (выяснить техническую возможность его подключения к ТМК (наличие смартфона или ПК с камерой и микрофоном)) и дать краткие разъяснения, какие действия должен выполнить пациент для подключения к ТМК (для подключения к видеотрансляции через электронную регистратуру по адресу **er.mz63.ru** необходимо войти в «Личный кабинет»/«Авторизация по ЕСИА (Госуслуги)»/«Личный кабинет»/«Записи к врачу»/выбрать нужную запись и нажать на «Ссылка на конференцию»).

Для подключения к видеотрансляции через Электронную регистратуру по адресу **er.mz63.ru** Вам необходимо войти в «Личный кабинет».

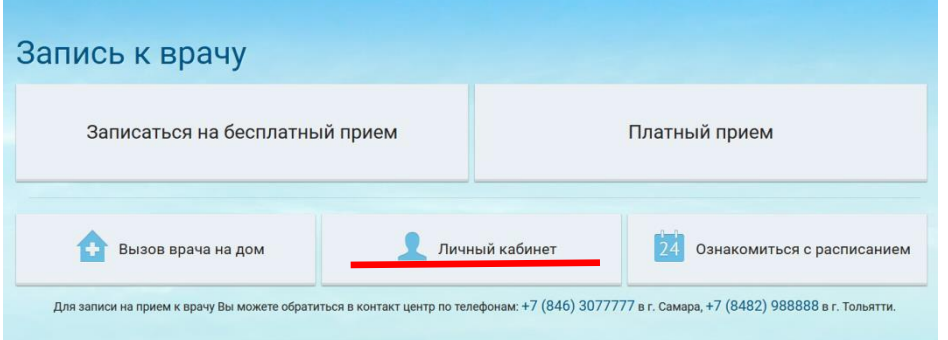

Для получения доступа к ссылке на проводимую телемедицинскую консультацию Вам необходимо выполнить вход в аккаунт Единого Портала Государственных Услуг, при этом необходимо выбрать пункт меню «Авторизация по ЕСИА (Госуслуги)» и нажать «Продолжить».

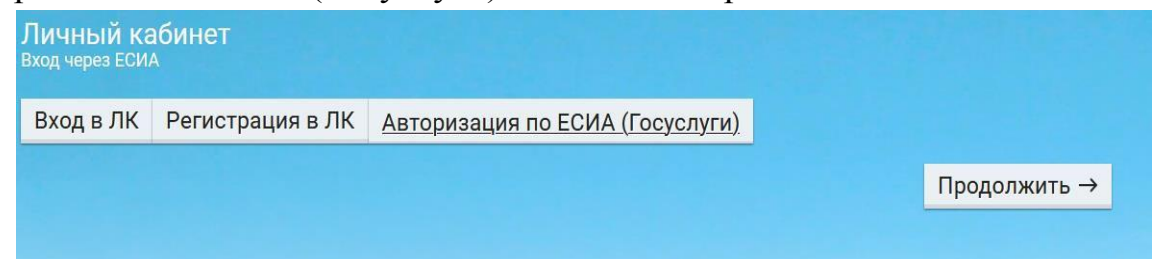

В открывшемся после авторизации окне Вам необходимо повторно выбрать пункт «Личный кабинет» и нажать «Записи к врачу».

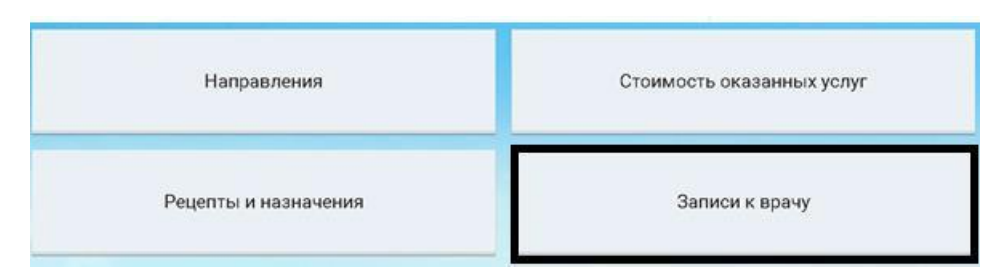

После чего, Вам необходимо указать период записи и нажать кнопку «Показать».

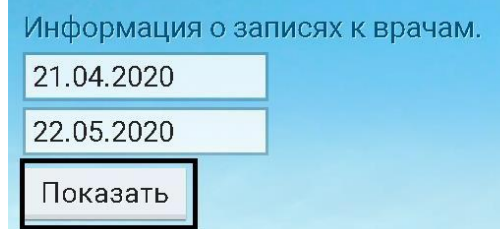

Открываются записи за выбранный период. Для подключения к видеотрансляции Вам необходимо нажать на «Ссылка на конференцию».

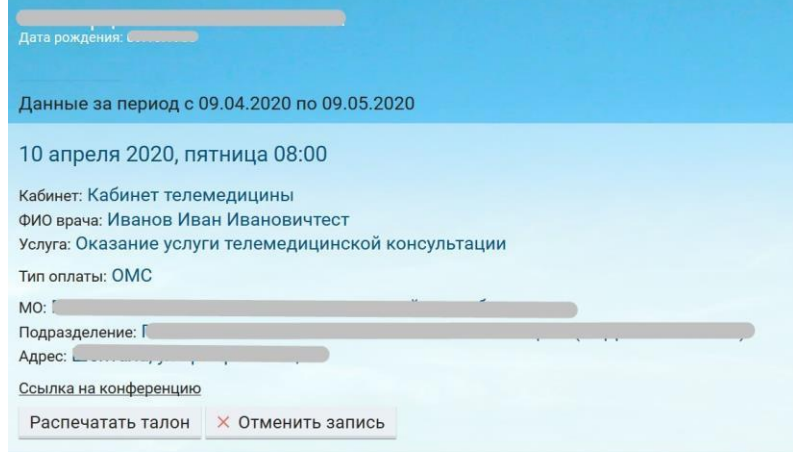

Когда наступит время консультации Вам необходимо нажать кнопку «Присоединиться».

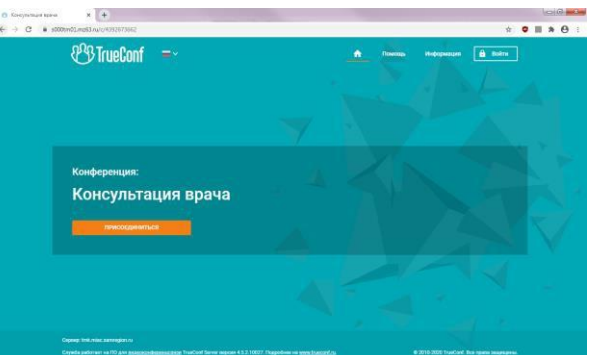

Далее Вам необходимо подтвердить ваши данные. Для этого необходимо написать Ваше имя и нажать кнопку «Войти».

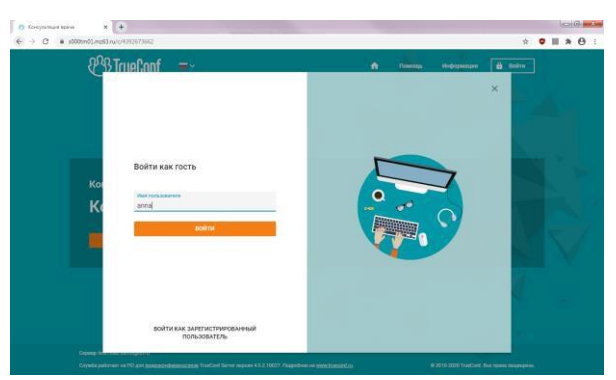

Далее Вам необходимо выбрать способ подключения к конференции.

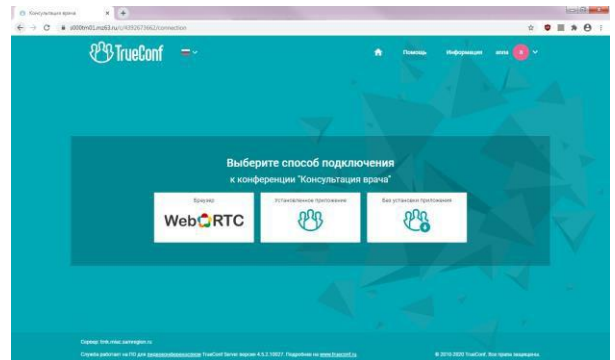

Для подключения существует три способа:

# **1. Браузер(WebRTC)**

Возможность выбрать вариант подключения по WebRTC зависит от браузера и его поддержки данной технологии. Ниже представлен список браузеров, которые TrueConf официально рекомендует использовать для подключения пользователей с помощью технологии WebRTC:

## **Для ПК:**

Google Chrome 73+, а также другие на основе

Chromium Mozilla Firefox 66+

Opera 59+

Safari 12+

Яндекс.Браузер 19+

## **Для мобильных устройств на базе Android:**

Google Chrome 73+

Mozilla Firefox 66+

Opera for Android

 $50+$ 

Яндекс.Браузер

19+

# **Для мобильных устройств на базе iOS:**

Safari 12.4.6+

**2. Приложение TrueConf** (мобильное приложение или приложение для ПК) Приложение TrueConf для пользователей:

• IOS (IPhone) воспользуйтесь приложением App Store

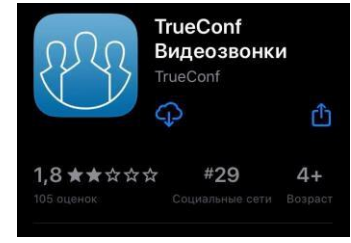

Приложение TrueConf в App Store

Android воспользуйтесь PlayMarket

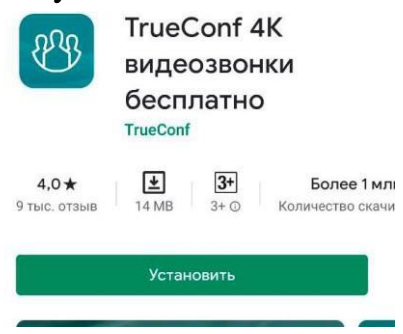

Приложение TrueConf в PlayMarket

#### **3. Без установки приложения**

"Без установки приложения" - не подразумевает установку приложения. Скачивается exe-файл, при запуске которого открывается одноразовый клиент, и происходит подключение к необходимой конференции (со страницы которой скачан exe-файл). После закрытия приложения в этом случае на ПК не остается установленного приложения.

После выбора способа подключения Вам необходимо настроить звук и видео (необходимо дать разрешение на доступ к камере и микрофону).

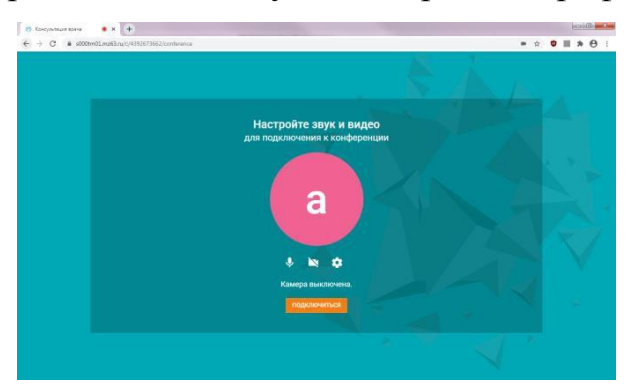

После этого Вам необходимо нажать кнопку «Подключится». После этого открывается вкладка в браузере системы видеоконференцсвязи, где отображается видеоизображение участников конференции.

*Примечание: Если скачали приложение TrueConf, то рекомендовано выбирать «установленное приложение».*

## **2. Запись и подключение к видеотрансляции (Запись инициирована пациентом)**

Для записи на телемедицинскую консультацию Вам необходимо зайти в Электронную регистратуру по адресу **er.mz63.ru** и выбрать «Записаться на бесплатный прием»

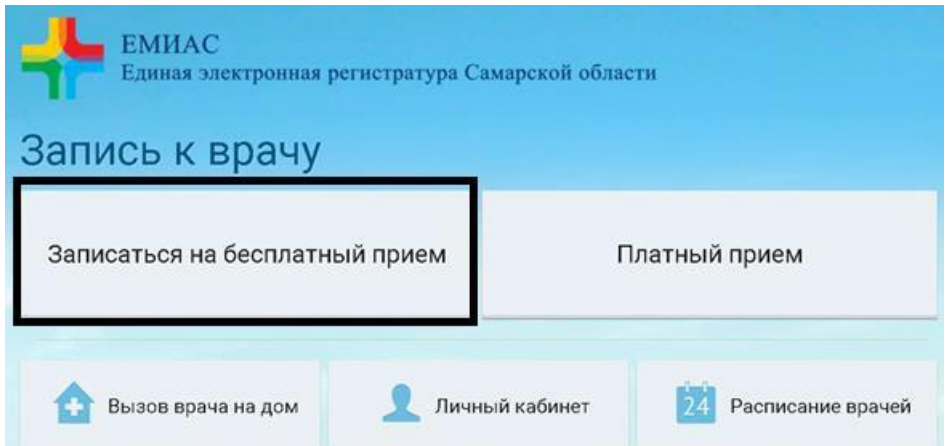

Для получения доступа к ссылке на проводимую телемедицинскую консультацию Вам необходимо выполнить вход в аккаунт Единого Портала Государственных Услуг, при этом выбрав пункт меню «Авторизация по ЕСИА(Госуслуги)» и нажать «Продолжить»

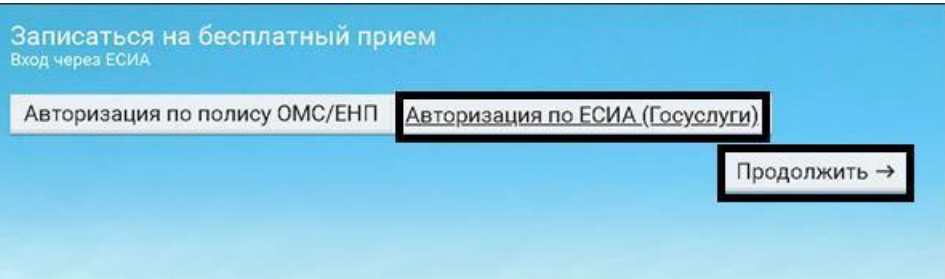

В открывшемся после авторизации окне Вам необходимо повторно выбрать пункт «Записаться на бесплатный приём». После этого следует выбрать профиль «Телемедицина» и далее - врача, к которому нужно осуществить запись.

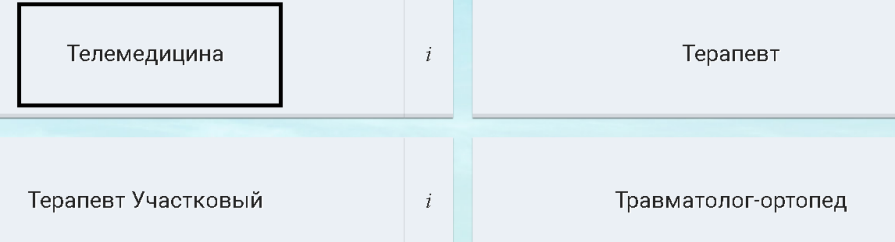

В открывшемся после описанных действий окне с графиком врача будет доступна для выбора удобная для Вас дата приема.

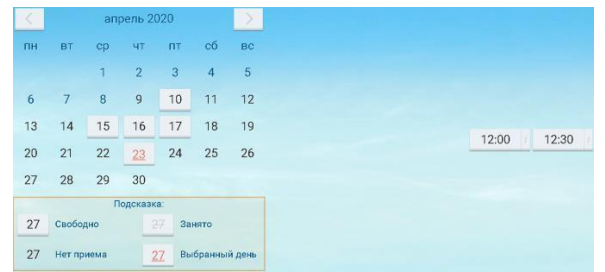

После выбора даты появляется окно с информацией о записи. Так же вы можете приложить необходимые документы, для этого необходимо нажать кнопку «Выбрать».

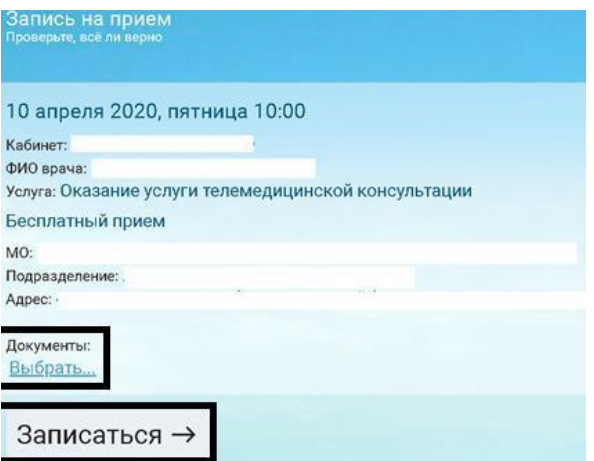

Для подтверждения Вам необходимо нажать кнопку «Записаться».

Открывается окно об успешной записи. При необходимости Вы можете распечатать талон с информацией о приеме.

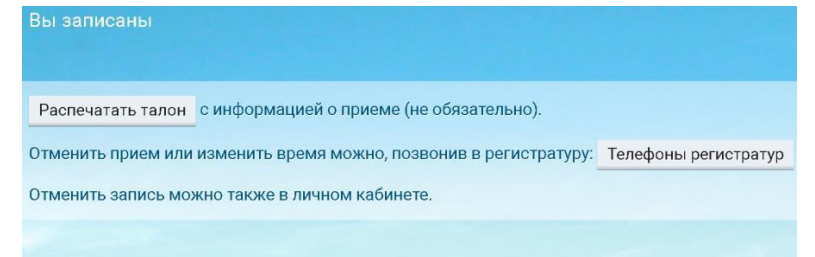

Для подключения к видеотрансляции Вам нужно зайти в Личный кабинет и выбрать «Записи к врачу».

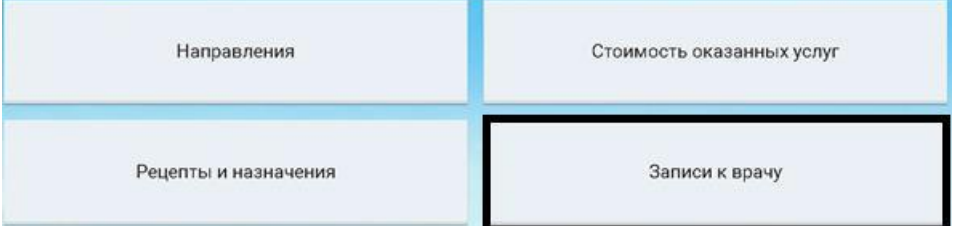

После чего, Вам необходимо указать период записи и нажать кнопку «Показать».

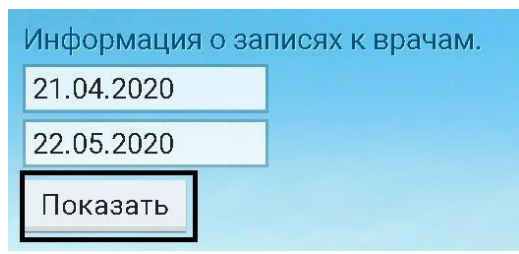

Открываются записи за выбранный период. Для подключения к видеотрансляции Вам необходимо нажать на «Ссылка на конференцию».

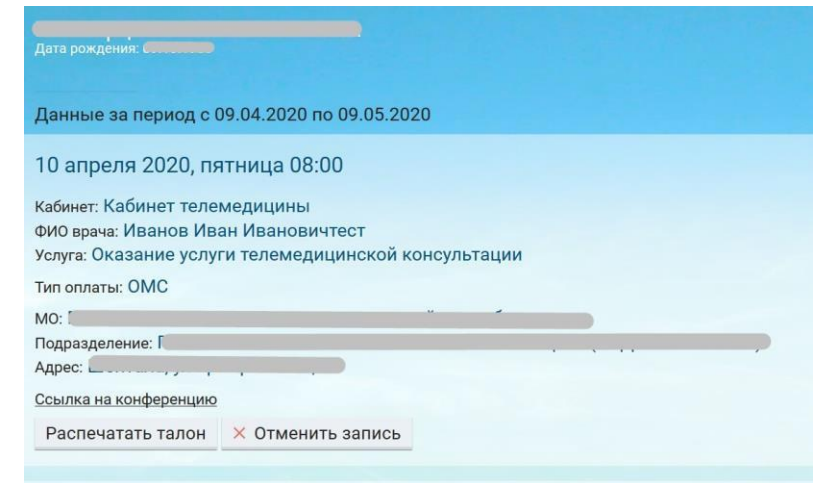

Когда наступит время консультации Вам необходимо нажать кнопку «Присоединиться».

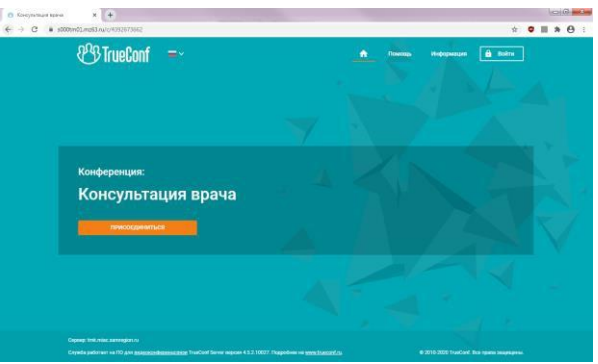

Далее Вам необходимо подтвердить ваши данные. Для этого необходимо написать Ваше имя и нажать кнопку «Войти».

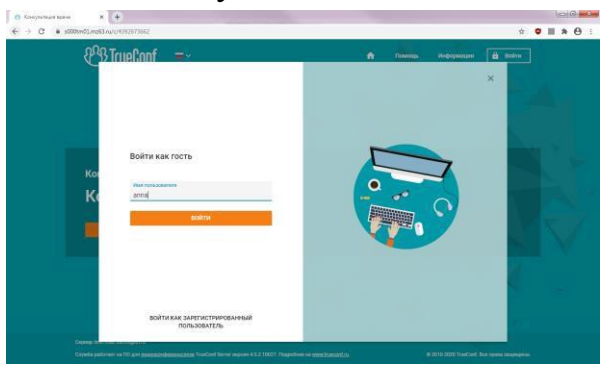

Далее Вам необходимо выбрать способ подключения к конференции.

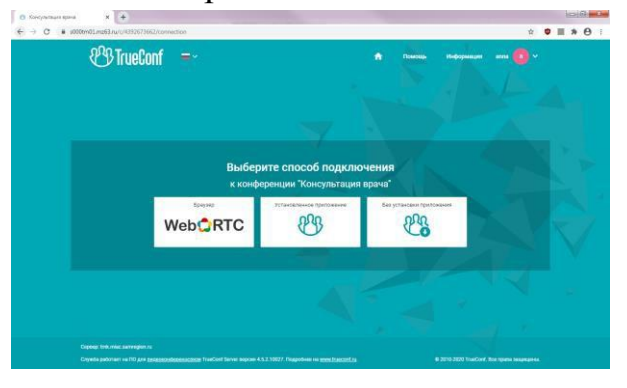

После выбора способа подключения Вам необходимо настроить звук и видео (необходимо дать разрешение на доступ к камере и микрофону).

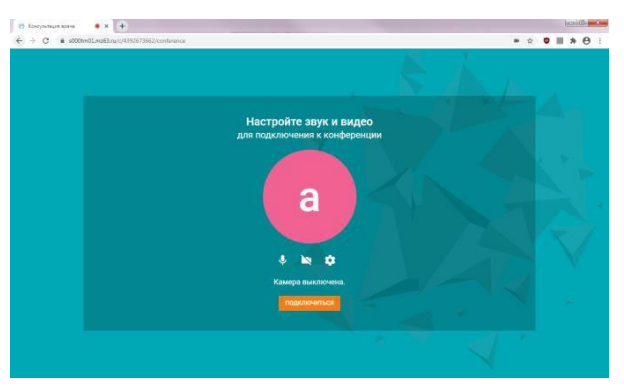

После этого Вам необходимо нажать кнопку «Подключится».

#### **3. Просмотр протокола консультации**

Для того чтобы просмотреть протокол консультации, Вам необходимо перейти в «Личный кабинет» и нажать «Прошедшие посещения»

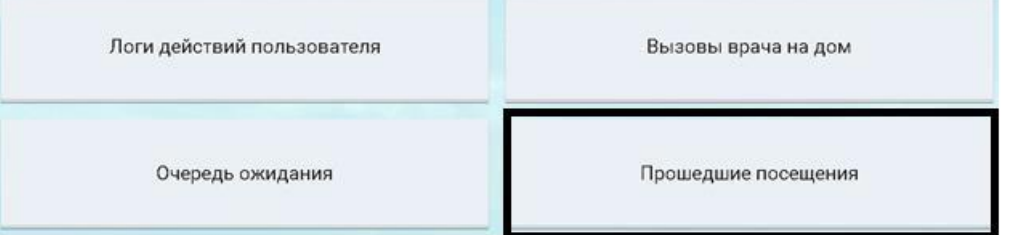

После чего, Вам необходимо указать период записи и нажать кнопку «Показать». Открываются записи за выбранный период. Для просмотра и скачивания протокола Вам необходимо нажать «Протокол консультации».

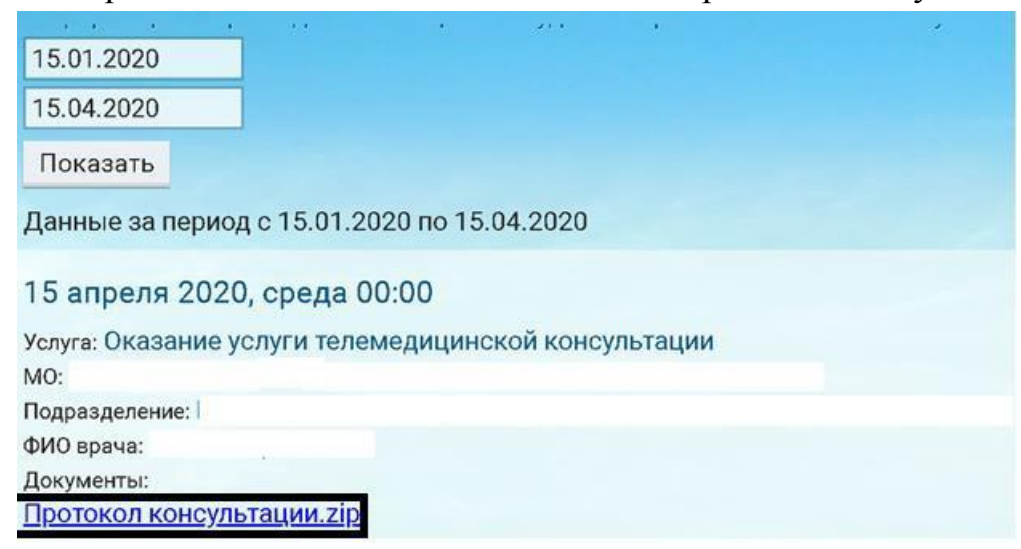

Отображается Протокол консультации